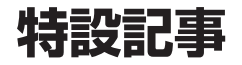

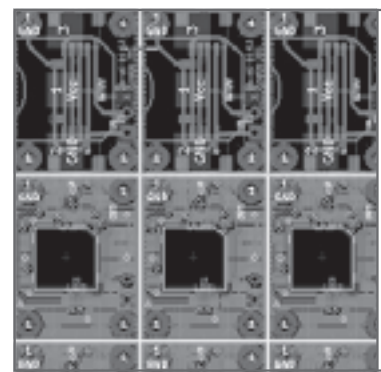

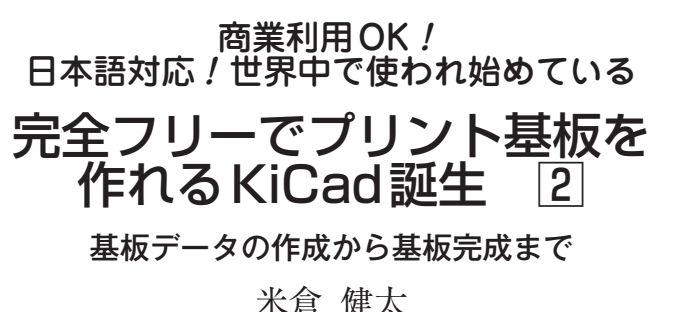

Kenta Yonekura

『KiCad』はプリント基板を作成するフリーの統合 開発環境です.前回はKiCadのインストールから回路 図の作成までを説明しました.今回は回路図から,基 板製造に必要なデータを作成し,発注するまでの手順 を説明します.

## ネットリストの作成

 KiCadは,回路図と基板を独立して管理しているた め,同じ回路図から,異なる部品を使用した基板を簡 単に作ることができます.LEDドライバ基板を高出 力化して高輝度LED対応に変更したり、DC-DCコ ンバータの出力容量を大きくしたりするときに重宝し ます.そのために,回路図からコンポーネント間の接 続関係を記述したネットリストを作成しましょう.

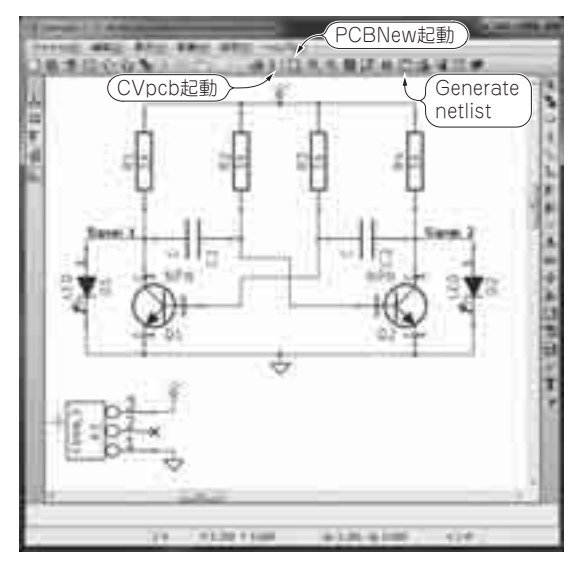

**図 1 回路図エディタEESchemaの画面**

回路図が完成したら,上方のツール・バーにある「Generate netlist」 をクリックし,回路図中の各部品の接続関係を定義する表を作成する. ガーバ・データもこの表を基に作成する

## **● ネットリストを作る**

 前回説明した回路図を作成する回路図エディタ (EESchema)の画面から,部品表を作るアプリケーシ ョンを立ち上げます.**図 1**に示す画面上方のツール・ バーの右から5番目にある「Generate netlist」をクリ ックしてください.

**図 2**のようにネットリスト・ウィンドウが開きます. 特に設定するところはありません. そのまま「ネット リスト]をクリックしましょう. プロジェクト名.net という拡張子を持ったファイルを保存するダイアログ が開くので,プロジェクトのファイルが置いてある場 所(通常、設定しなおす必要はありません)を指定して 保存します.ウィンドウは自動的に閉じます.

## **● フットプリントとネットリストを関連付ける**

**図 1**に示す画面情報のツール・バー中ほどにある 「CVpcb起動」をクリックしてください. 初回起動時 に警告ダイアログが出る場合がありますが、無視して かまいません.

**図 3**のようなCvPCBウィンドウが開きます.ウィ ンドウの左側が,回路図エディタで使用したコンポー ネントの表です. また、右側に表示されているのが, 関連付けられるフットプリントの表です. 名前だけで はフットプリントの形が分からないので,このウィン ドウ上方のツール・バーの左から4番目にある「選択 したフットプリントを見る」をクリックしてください. すると別ウィンドウで選択したフットプリントの実際

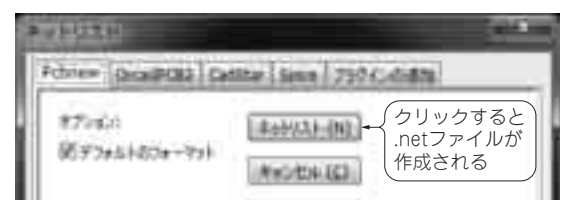

## **図 2 ネットリストを作成するウィンドウ**

ガーバ・データは「PCBNew」というアプリケーションで作成するので, その「PCBNew」という名前のタブで「ネットリスト」をクリック. すると表が作成され,このウィンドウは自動的に閉じる